# ネットコントロール取扱説明書

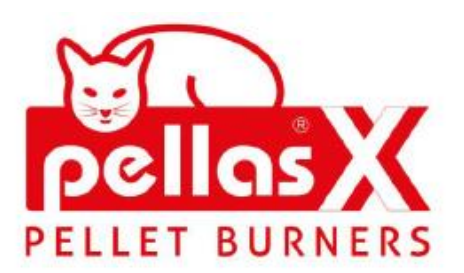

# **OPERATION AND INSTALLATION MANUAL**

# **Net Control** internet module

**Remote control of regulators** 

 $\frac{1}{2}$  CE

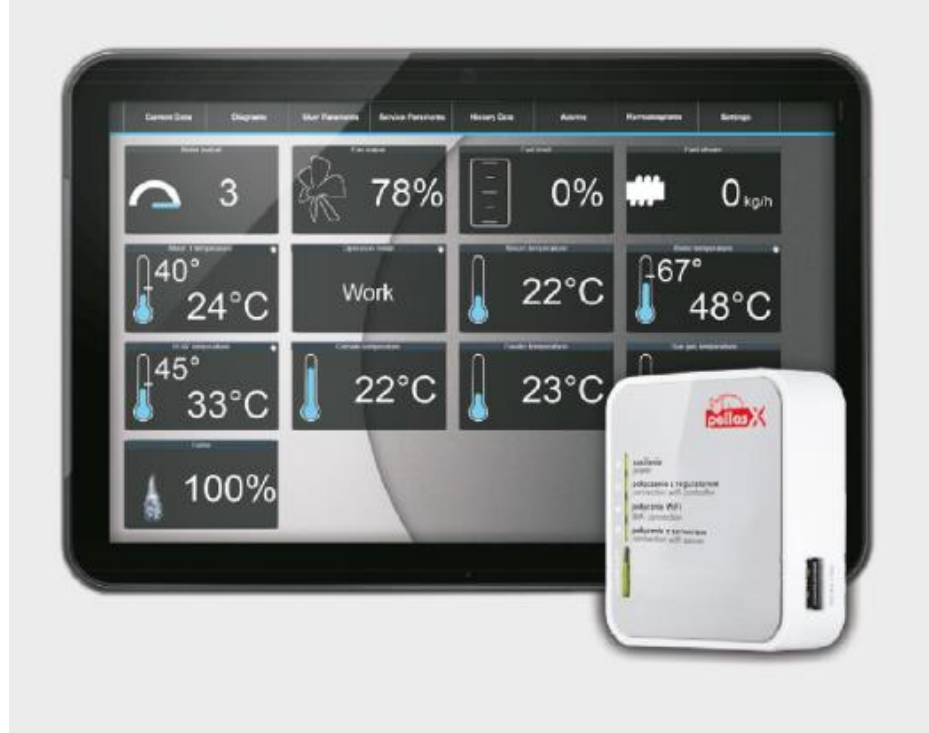

2023 年 5 月 30 日作成

ネットコントロールはインターネットサーバーを経由してバーナーコントローラーをモニター 及びパラメーターの設定変更がパソコンやモバイルフォン等で遠隔操作出来ます。

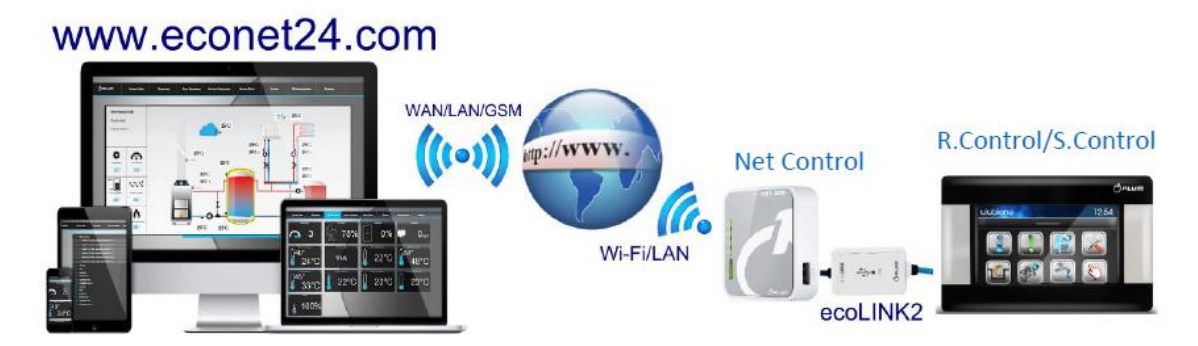

コントロールボックスのカバーを開けると基盤内に下図接続口(COM)がありますのでこ Net Control(ecoNET300)に付属のケーブルを使って下図を参考に接続して下さい。

※コントロールボックスによっては接続位置や方法が異なる場合があります。

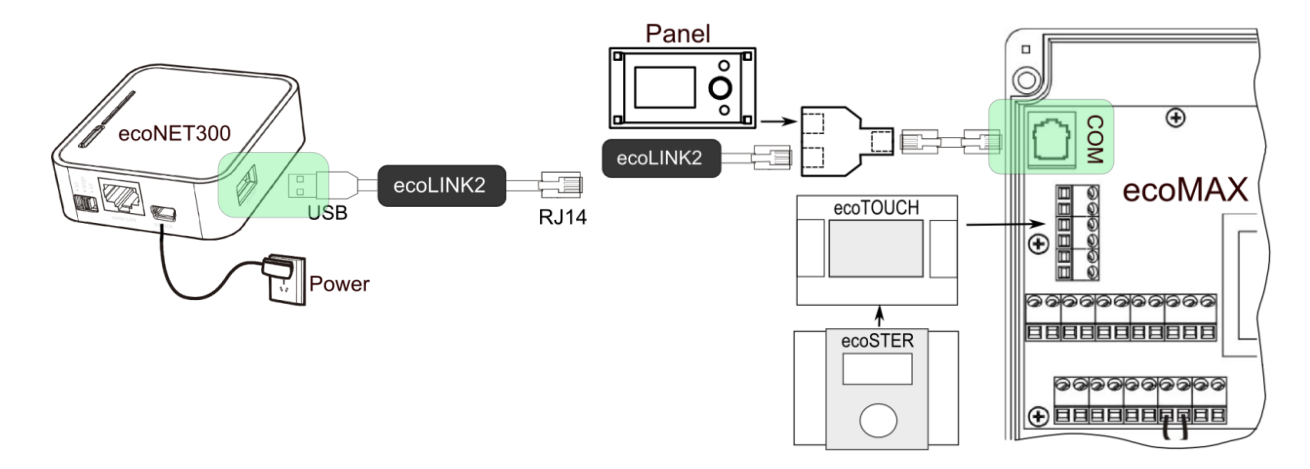

#### 1. パソコン、モバイル機器との接続のための準備

まずはインターネットの環境が必要です。バーナーの近くにインターネット環境(ルーター や LUN ケーブル)をご用意下さい。

#### 1. 1 コントローラーのUIDの確認

インターネット回線でバーナーを操作する場合、コントローラーを登録してアカウントを作 成する必要があります。まずは、コントローラーを登録するためのUID番号を確認して下 さい。上記のように接続すると下記の手順でコントローラーのUIDを表示出来ます。 UIDはコントローラーのメニューの中の information(下記左写真)をクリックして下さ い。ページをめくって ecoNET WiFi infomation ページ(下記右写真)を表示させます。 ※コントローラーのバージョンによっては表示(アイコン)などが多少異なる場合がありま す。

#### 注意:ecoNET300 を接続して電源を入れた状態で確認して下さい。

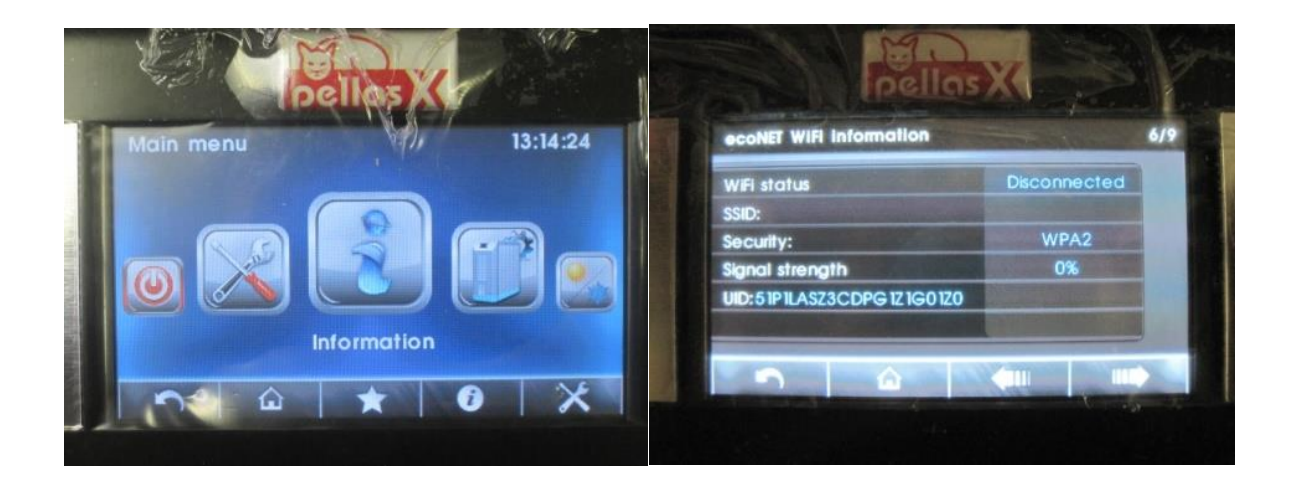

確認出来たら ecoNET24 にアカウントを作ります。

# 2.アカウントの登録

コントローラーを遠隔操作するためにはコントローラーを PellasX の管理するサーバーへコント ローラーのアカウントを登録、作成する必要があります。

<https://www.econet24.com/> ヘアクセスして下さい。下記画面が表示されます。

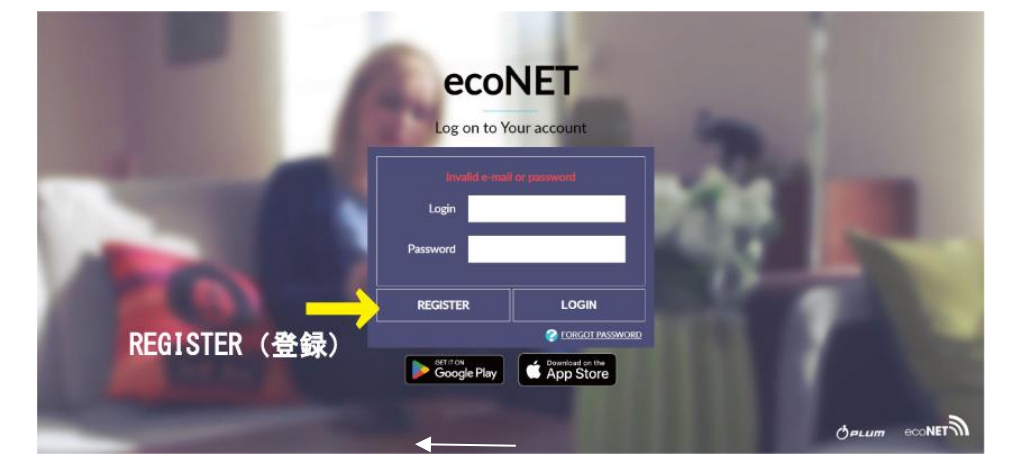

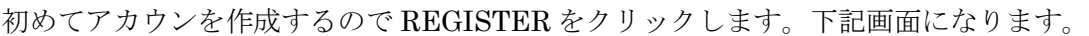

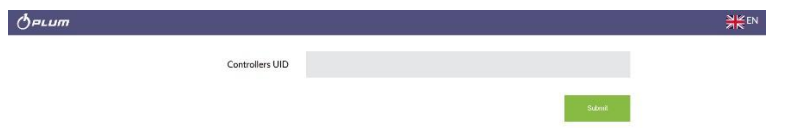

コントローラーのユーザーID:UID を入力して下さい。

入力したら「Submit」をクリックして送信します。

UID を送信すると次の画面になります。こちらへ入力してして下さい。メールアドレス、パスワ ード、認証のチャックは必ず入力して下さい。住所等は後から記入出来ます。

※メールアドレスに最終確認のメールが届きますので、間違わないで下さい。

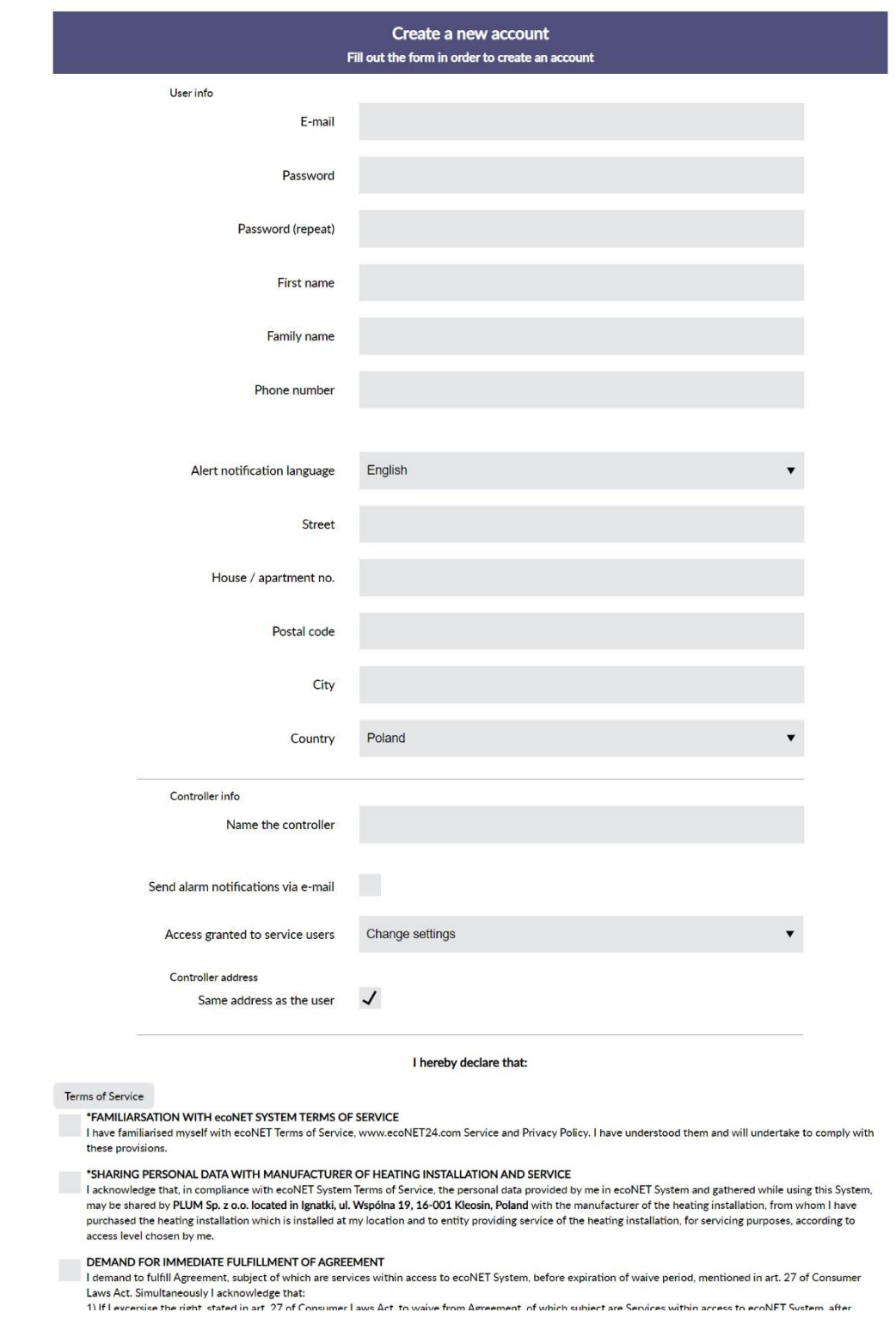

入力項目

Email:メールアドレス(連絡用・ログインに使用されます。)

Password:パスワード

注意:8文字以上で小文字(英字)、大文字(英字)、数字、特殊文字(-など)を 必ず 1 つは使用して下さい。

Password (repeat):上記パスワードの再入力(確認)

First name:名前 Family name:苗字 Phonen umber:電話番号 Alert notification language:アラート通知の言語 Street:通り(入力不要) House/apartment:入力不要 Postalcode: 郵便番号 City:市 Country:国 <コントローラーの情報> Name the controller:コントローラーの名前(識別できる名前を入力して下さい。) Send alarm notifications via e-mail:チェックを入れるとアラームがメール送信されます。 Access granted to service users: アクセスするユーザーの権限 (Change settings にして下さい。 ON/OFF や設定値の変更が可能になります。)

#### Controller address

Same address as the user:コントローラーの設置場所(使用者と同じ場所ならチェック) Advanced user:高度なユーザー※チェックを入れると設定の変更が詳細に出来る様になります。

## それ以下の□はノを入れて下さい。

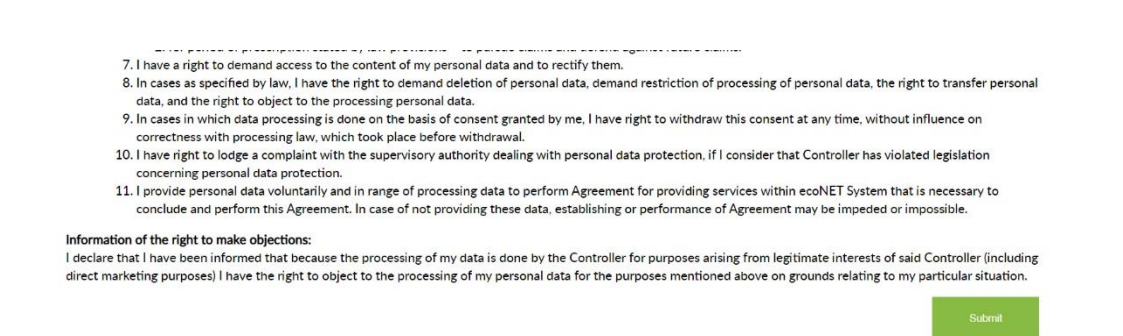

全てにチェックを入れたらページ末尾(上記)の「Submit」をクリックして送信して下さい。 送信すると ecoNET24 からメールが送られて来ます。送られてきたメールのリンクをクリックし てパスワードを入力して下さい。入力するとで登録は終了です。

次回から [https://www.econet24.com](https://www.econet24.com/) ヘアクセスして下記画面でログイン「LOGIN」して下さい。 入力はアカウント登録した内容と同じメールアドレス、パスワードです。

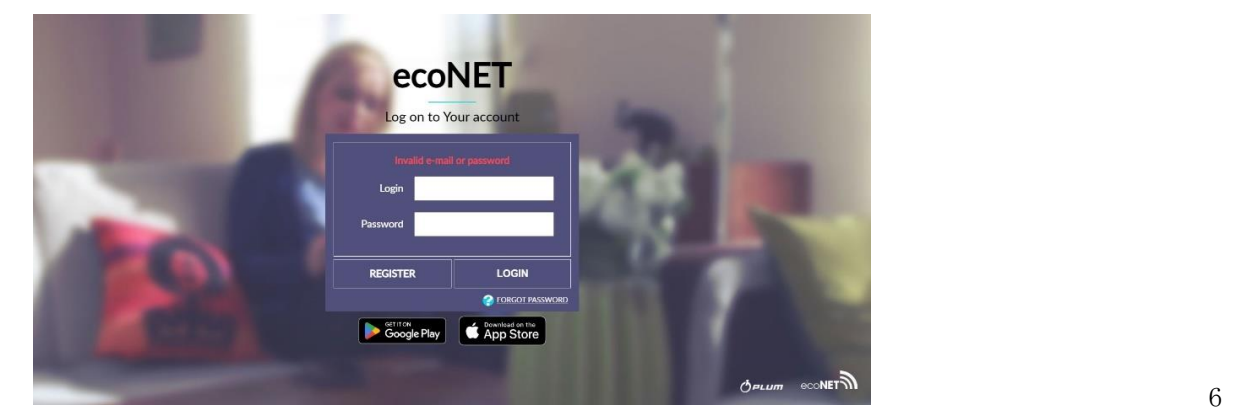

ログインしてコントローラーがインターネットに接続されていると下記画面が表示されます。 ※下記画面はパソコン用の画面です。

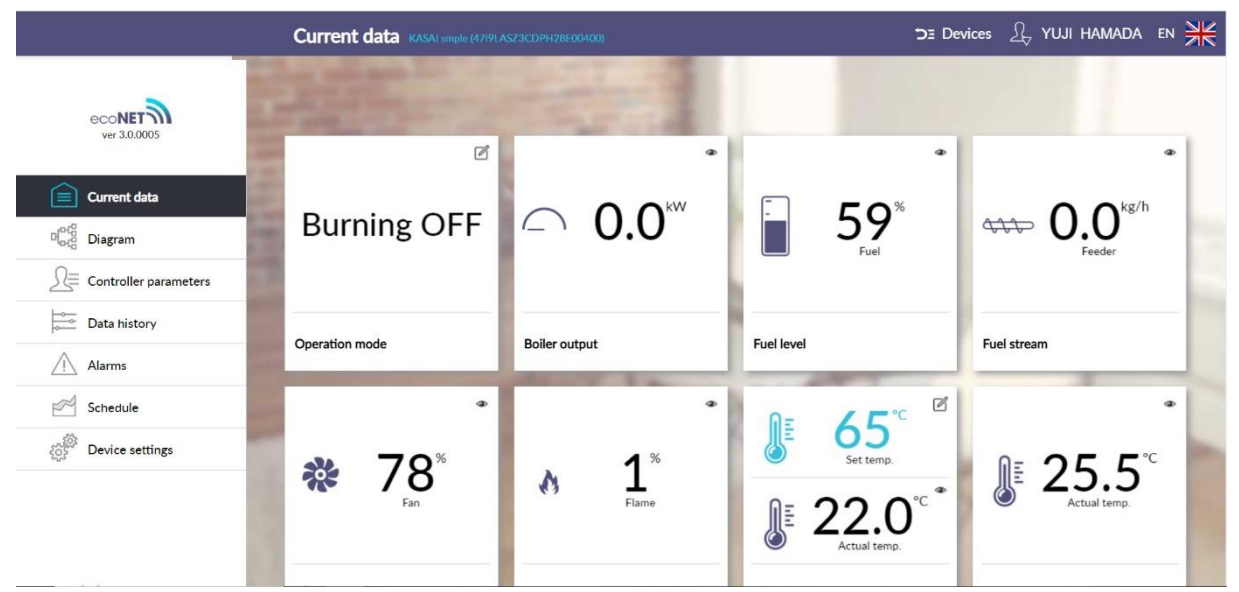

最初の接続には10分以上、時間が掛かります。しばらくお待ち下さい。

# 2 コントローラーとインターネットの接続方法

#### 2. 1 無線 LAN 機能の無いルーターとの接続

こちらの接続が一番簡単です。無線 LAM 機能の無い ルーターパソコンの場合は有線 LAN ケーブルでルー ターと ecoNET300 を接続します。 右写真の水色の LAN ケーブルでインターネット回線と

繋がっているルーターと接続します。

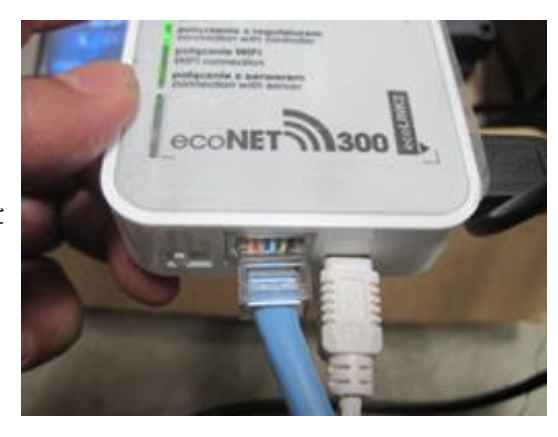

#### 2.2 無線 LAN 機能を持つルーターとの接続

無線 LAN 機能がある場合は無線 LAN ルーターの情報をコントローラーへ登録する必要があります。 ルーターの「SSID」「暗号化キー(Password)」をメモして下さい。これをコントローラーへ 入力します。

※無線 LAN ルーターの機種により設定方法が異なる場合がございますので詳細はお使いのルータ ーの取扱説明書をお読み下さい。

コントローラーのメインメニュー画面の General setting をクリックすると WiFi セッティングの アイコンが表示されます。アイコンをクリックすると設定画面になります。

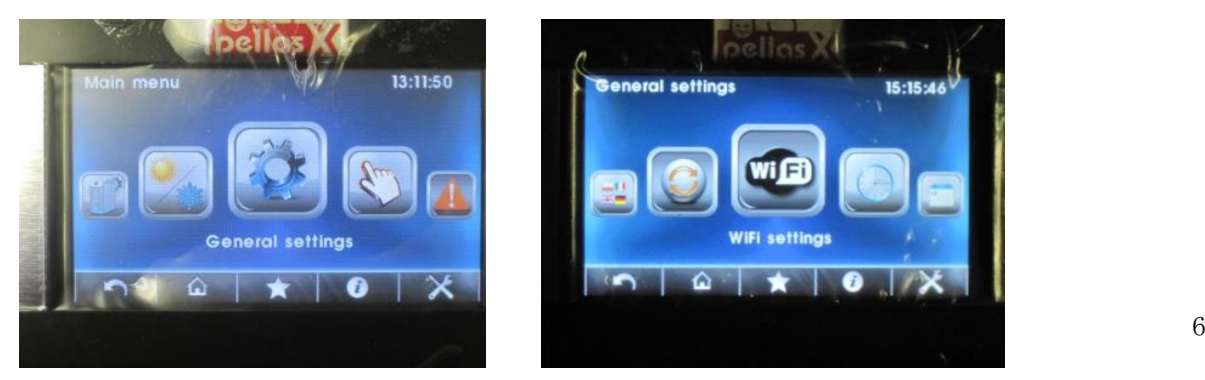

<コントローラーの設定画面> SSID:ルーターの SSID を入力して下さい Protection: WPA2にして下さい。 Password:暗号化キーを入力して下さい。

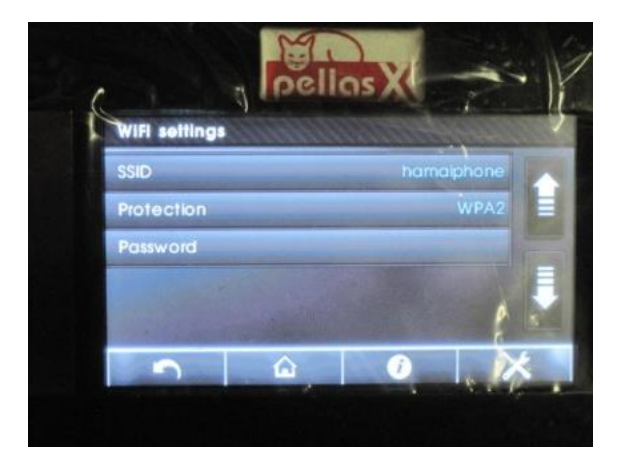

### 2.3 モバイルフォン(機器)との設定、接続

インターネット回線が近くにない場合、無線 LAN 機能を持ちインターネットへアクセスできる スマートフォンやモバイル機器でコントローラーを操作する事が可能です。ホットスポットまた は WiFi デザリングと呼ばれている機能を使います。詳細な設定方法はモバイル機器のメーカー によって異なりますので各メーカーの取扱説明書でご確認下さい。ここでは iphone6 のスマート フォンを例にご説明いたします。

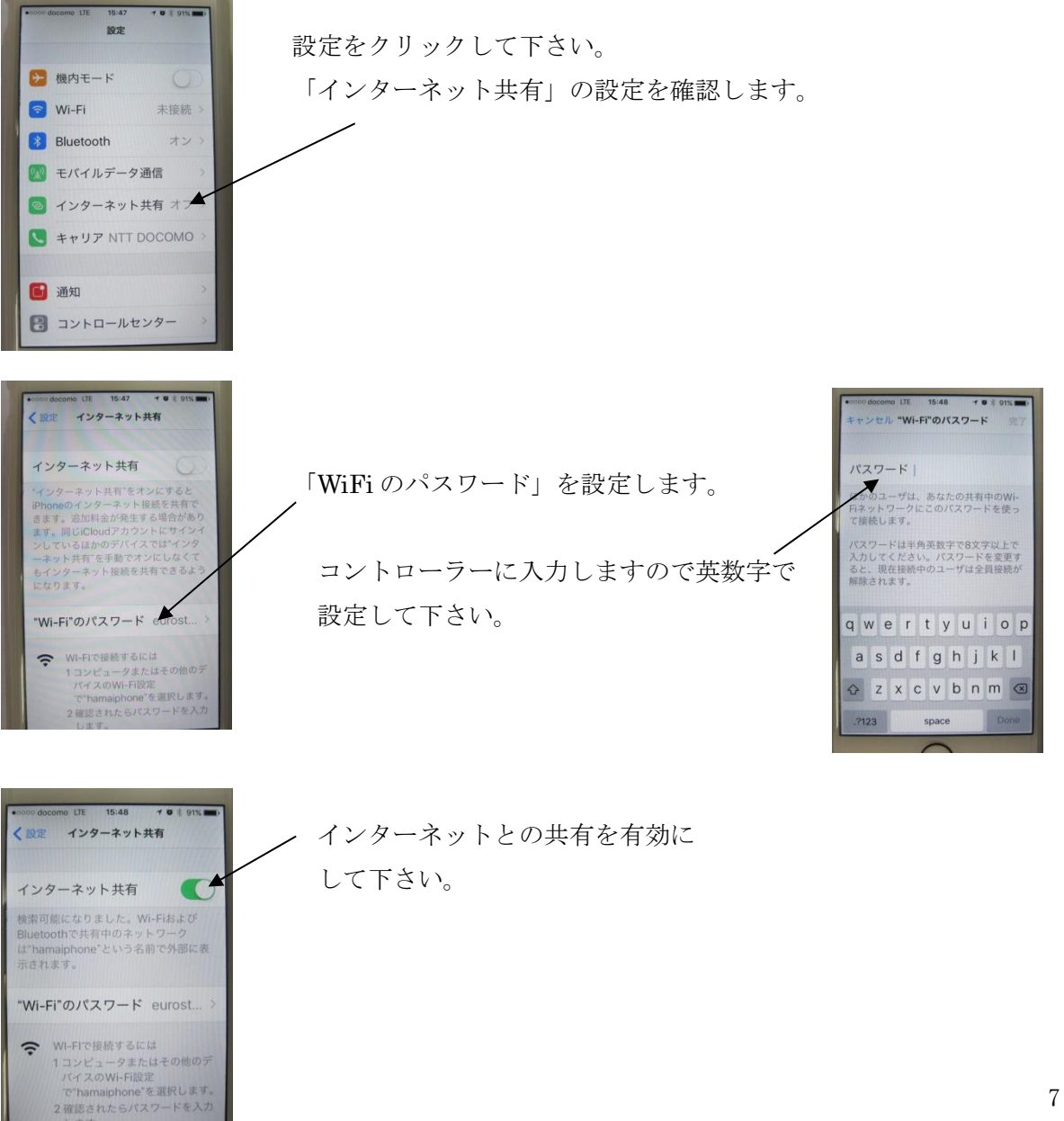

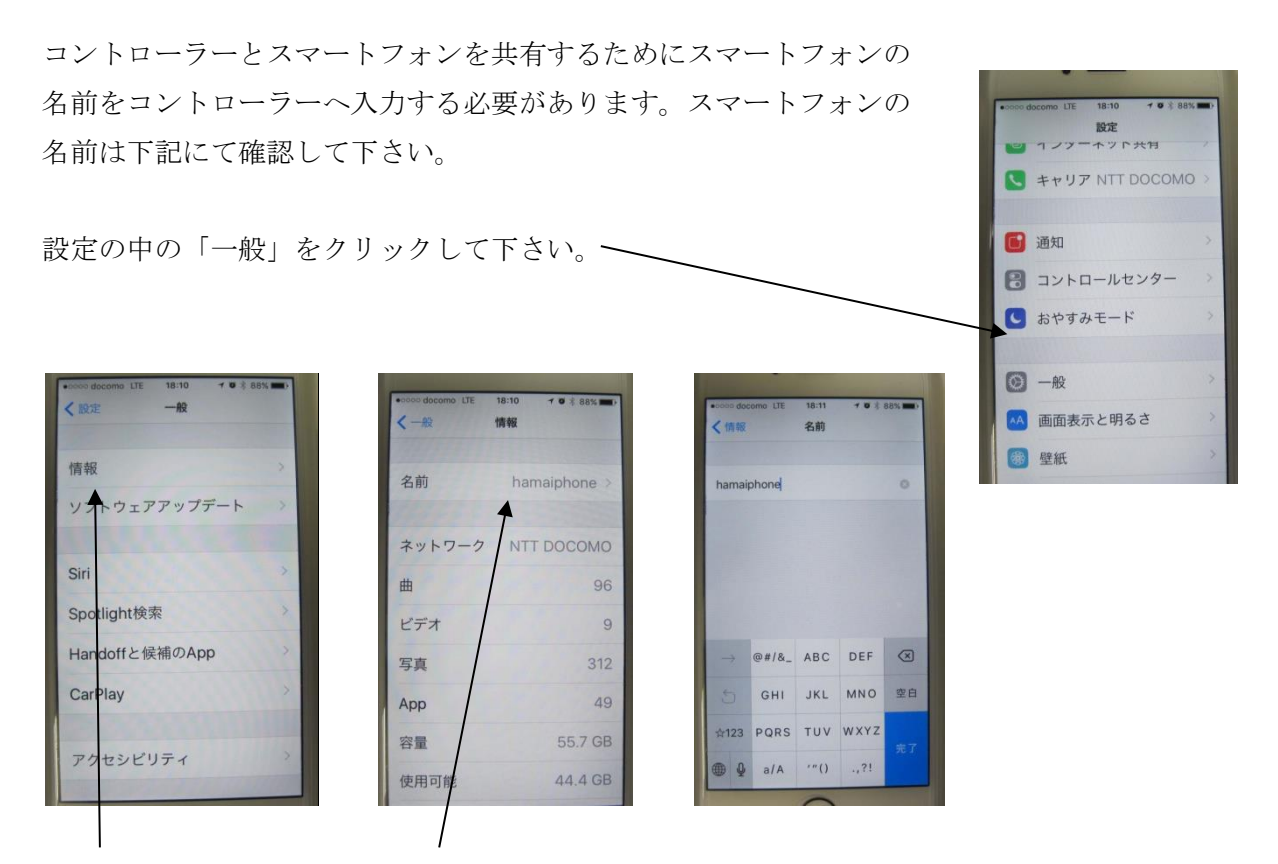

「情報」をクリックすると「名前」が確認出来ます。

「名前」は変更出来ます。英数字にして下さい。コントローラーの SSID に使用します。

コントローラーの設定は無線 LUN ルーターと同じです。コントローラーのメインメニュー画面の General setting をクリックすると WiFi セッティングのアイコンが表示されます。アイコンをク リックすると設定画面になります。

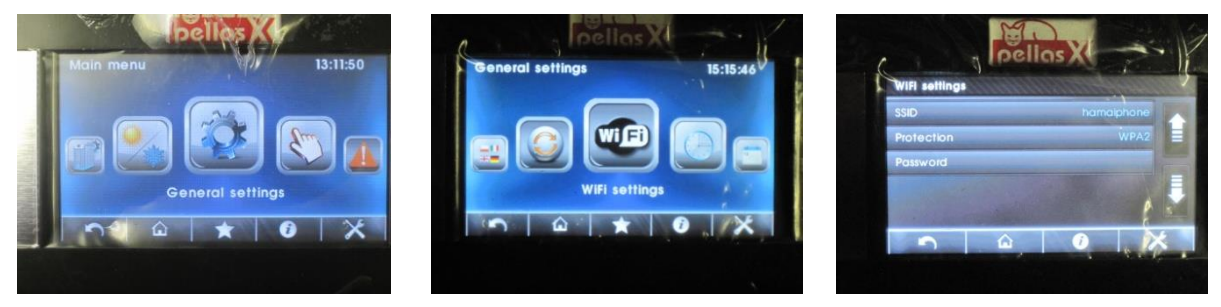

#### <コントローラーの設定画面>

SSID:スマートフォンで設定した「名前」を入力して下さい

Protection: WPA2にして下さい。

Password:スマートフォンで設定した「WiFi パスワード」を入力して下さい。

以上の設定が終了したらインターネットとコントローラーが接続されている状態です。 [https://www.econet24.com](https://www.econet24.com/) ヘアクセスしてログインすると下記画面が表示されて、モニターや 設定変更が可能になります。

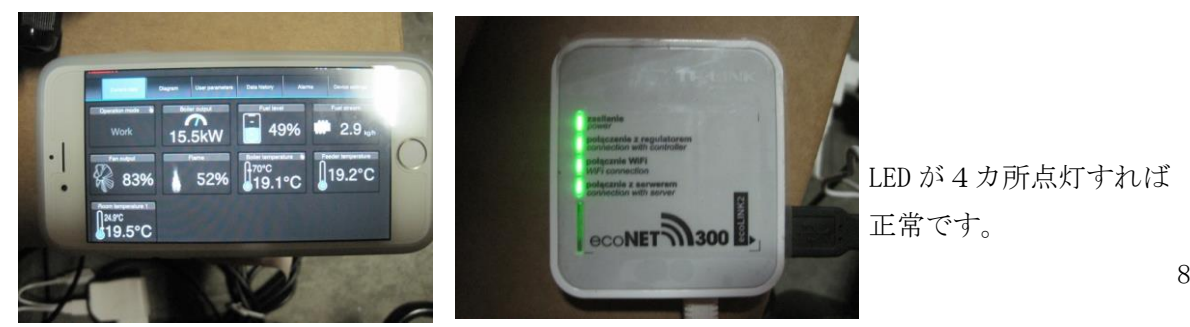

正常です。

注意:操作が反映されるまでタイムラグがあります。サイト更新すると早く反映されます。 ※スマートフォンで操作する場合は ecoNET24 の専用アプリがございます。下記 QR コードより ダウンロードして下さい。

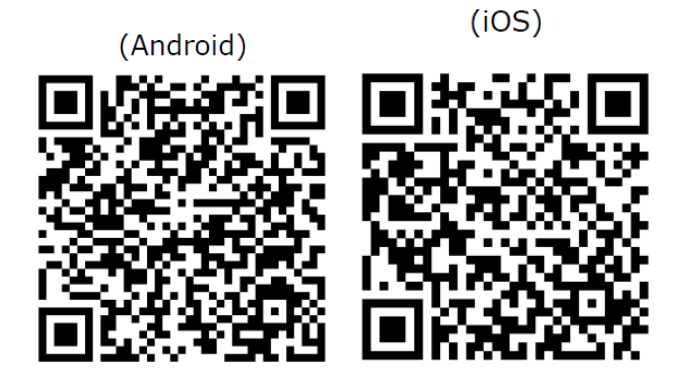

# 3 アカウントの設定

ログインして右上のアカウント名にカーソルを合わせると「logout」や「My account」を選択出 来ます。登録情報を追加、変更出来ます。また管理するコントローラーが複数台ある場合はマイ アカウントから追加削除出来ます。

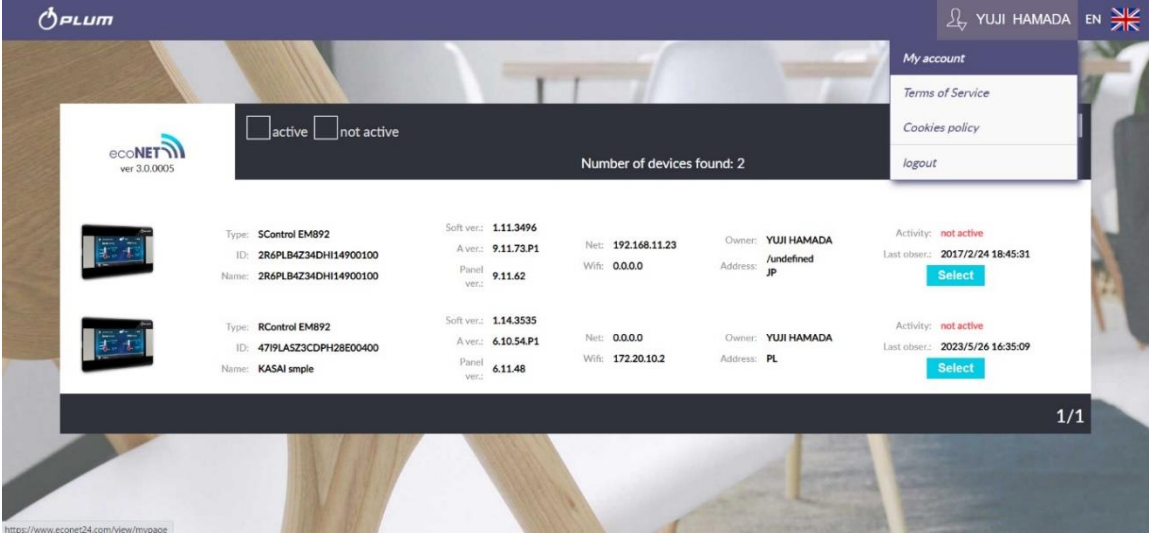

「My account」をクリックすると下記画面になります。

下記画面は画面左の「Personal information」の内容です。ここでは登録時に記入しなかった住 所などの情報の追加や変更が可能です。

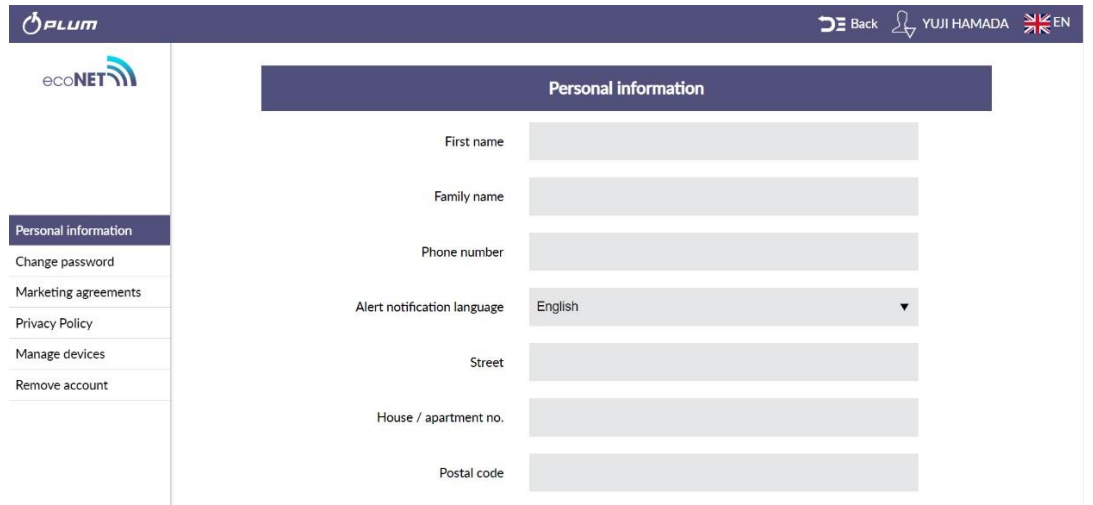

# 「Change password」

パスワードを変更した場合は「Change password」をクリックして変更出来ます。 上段から「現在のパスワード」「新しいパスワード」「確認のための新しいパスワード」 を入力して送信して下さい。

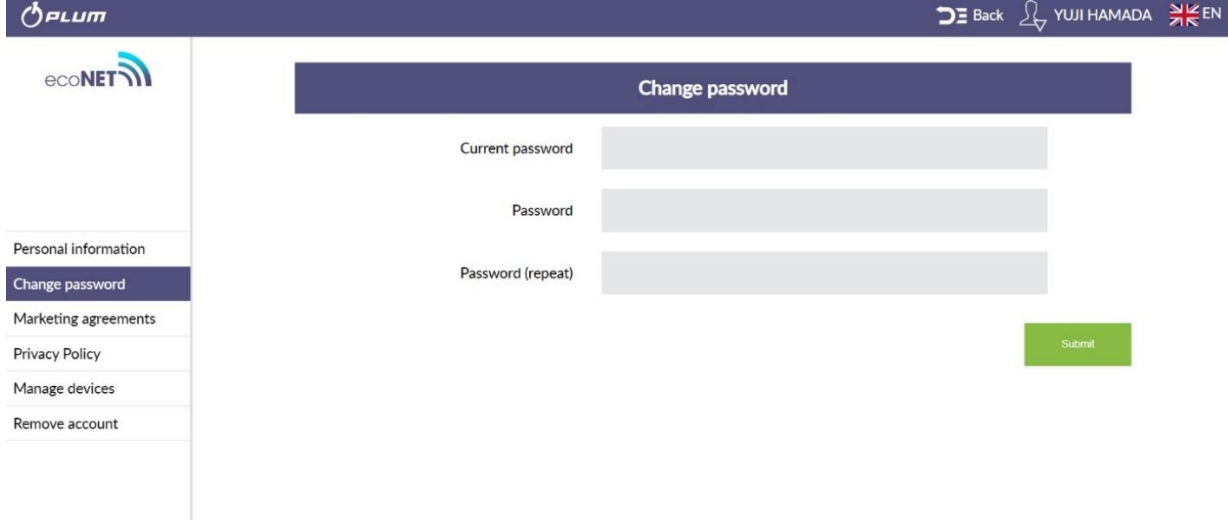

#### 「Manage devices」

「Manage devices」は新しいコントローラーの追加や削除が可能です。上段は追加、下段は削除 です。但し1台のみ管理している場合はアカウントの削除が必要になりますので次の「Remove account」でアカウントを削除して下さい。

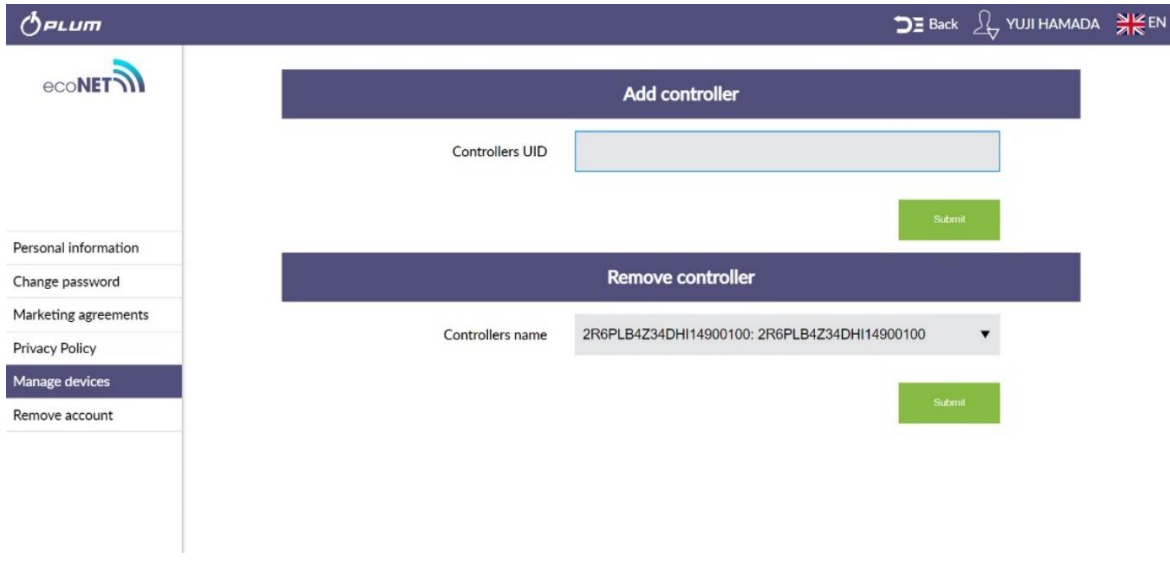

#### 「Remove account」

1台のコントローラーしか登録されてなくそのコントローラーを他の人が管理する場合はアカウ ントを削除して管理を他の人へ譲渡して下さい。

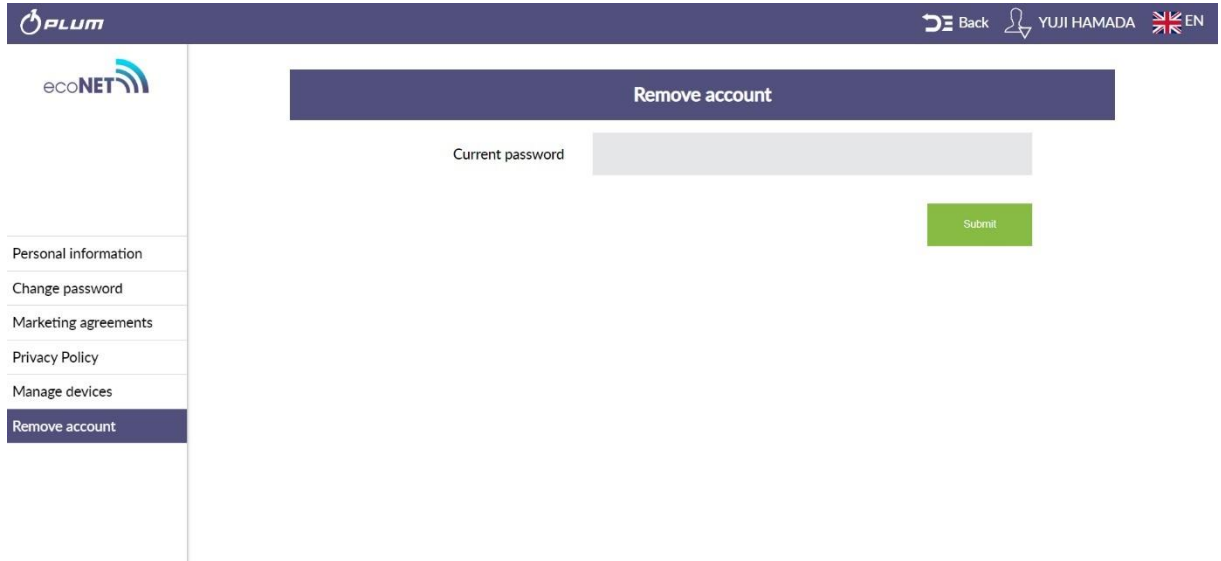

パスワードを入力して送信するとアカウントは削除されます。

## 4 管理画面の説明

パソコンでログインすると下記管理画面となります。これはコントローラーと同じ操作が可能で す。

# ※バーナーの実際に状況とモニターは多少のタイムラグがあります。

※スマートフォンの場合は画面構成及び操作方法が異なります。

※コントローラーのバージョンによって表示項目が異なる場合があります。

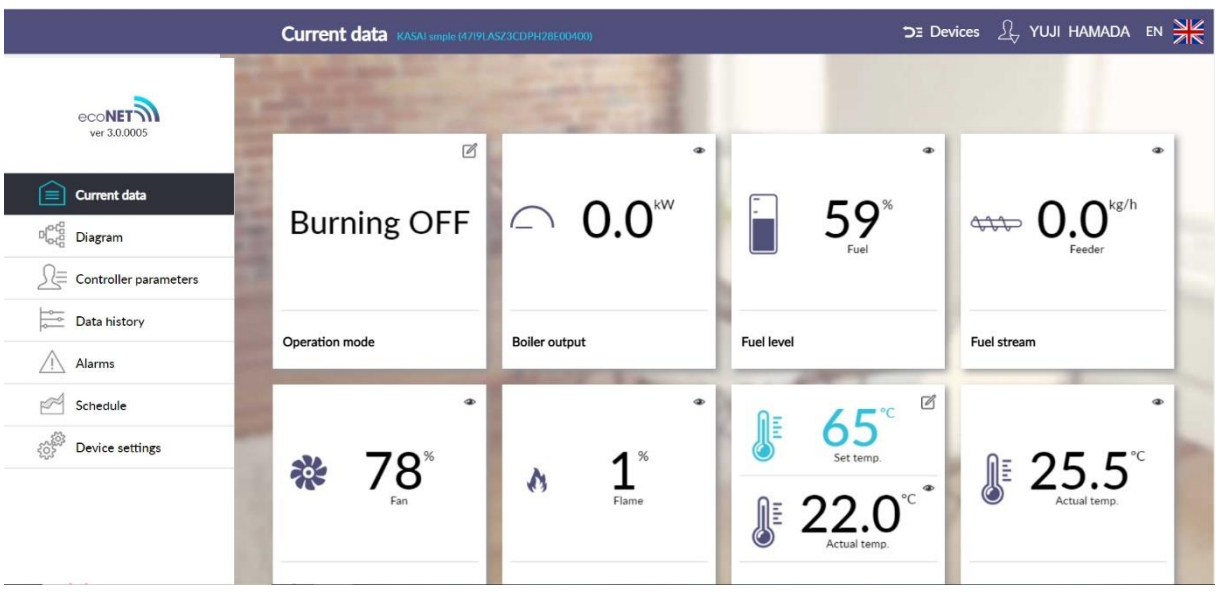

上記は「Current data」です。現在のバーナーの状況が表示されます。表示されている項目はコ ントローラーで表示される内容と同じです。クリックするとバーナーの ON/OFF 操作や設定温度 値などの変更が可能です。

 $\mathbb{Z}$ 書き込みマークが表示されている項目は変更可能です。

アイマークが表示されている項目はモニターのみです。

# $<$ Diagram $>$

現在の特定の設定をグラフィカルに回路図上で表示します

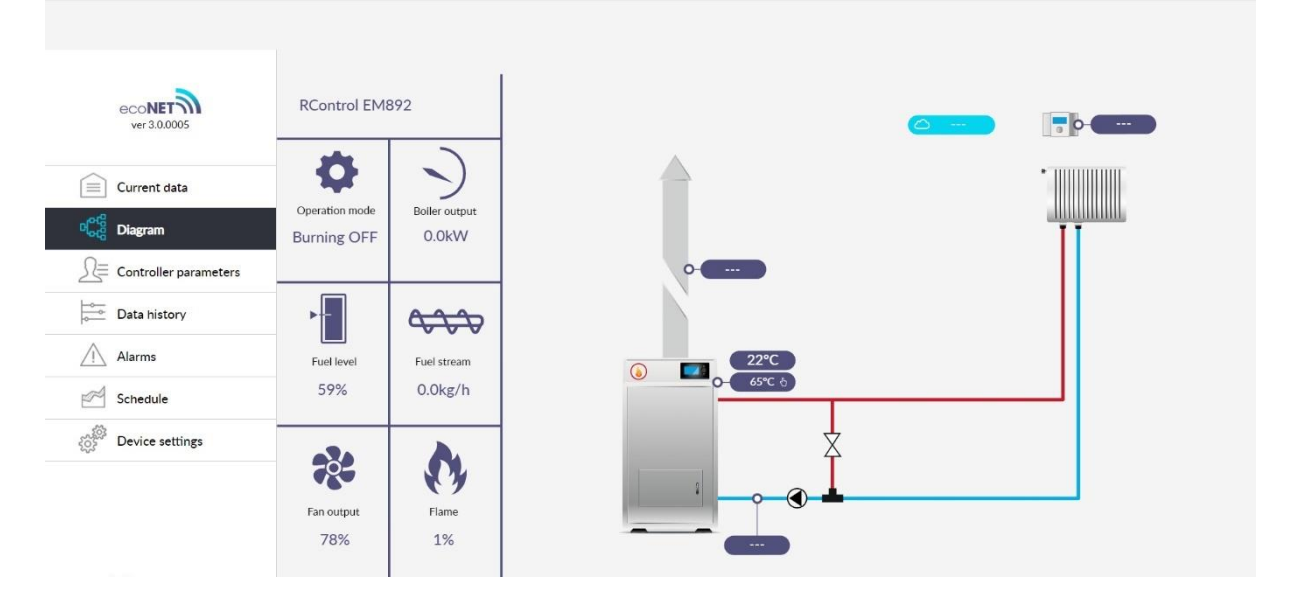

#### <Controller parameters>

サービスセッティングをはじめ、コントローラーで行う設定の殆どを設定・変更・確認する事が 可能です。

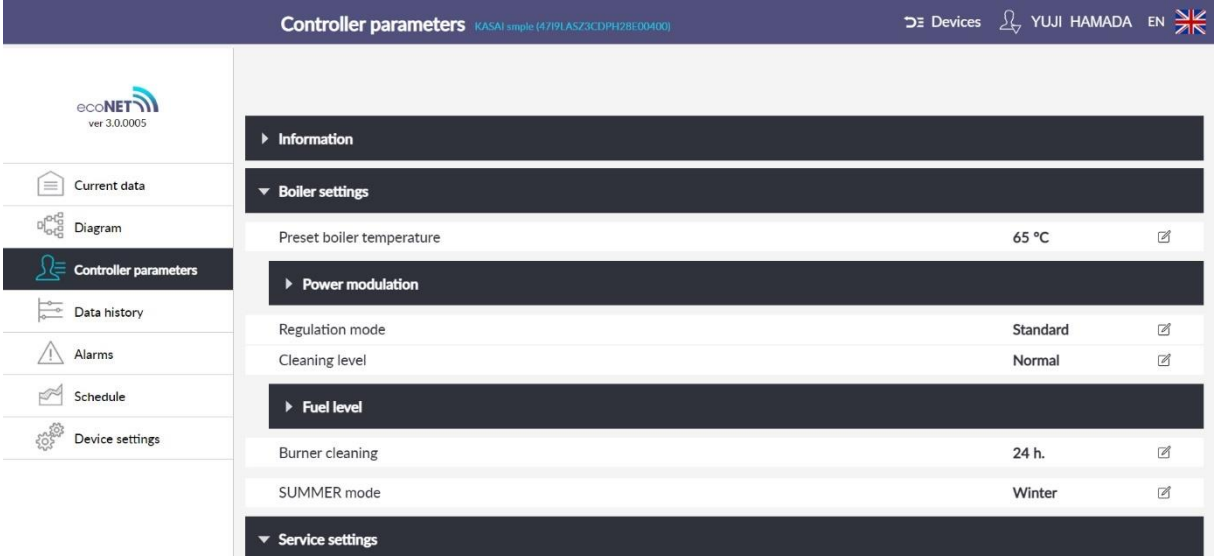

#### $<$ Data history $>$

特定の期間のパラメーターの稼働状況がグラフで確認出来ます。またダウンロードする事も可能 です。コントローラーは時間設定を行って下さい。また、電源が供給されていない場合、コント ローラーの現在時刻はリセットされますので記録されるデータの日時も不正確になります。

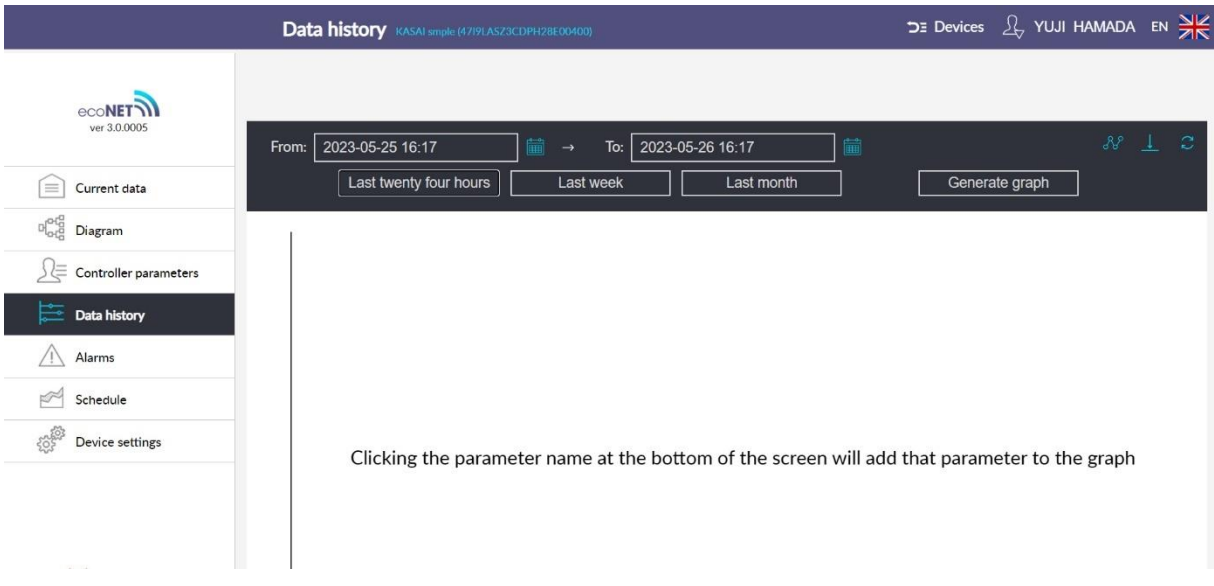

# $<$ Alarms $>$

アカウント登録からのアラームリストが表示されます。アラームはメールで送信するように設定 する事が出来ます。

「Device setting」で設定出来ます。

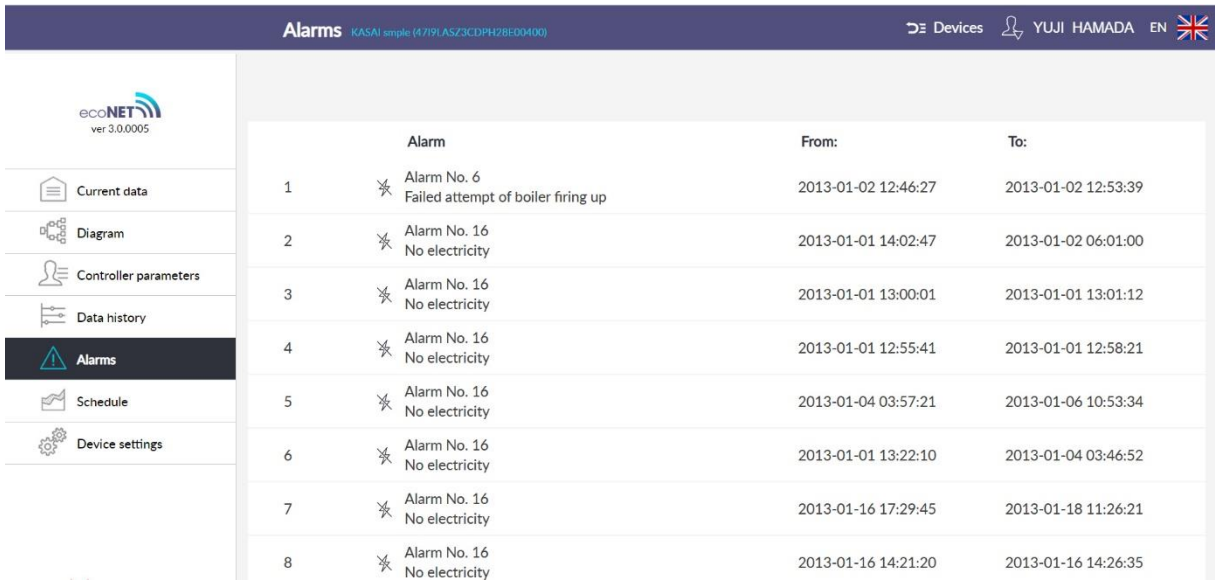

# $<$ Schedule $>$

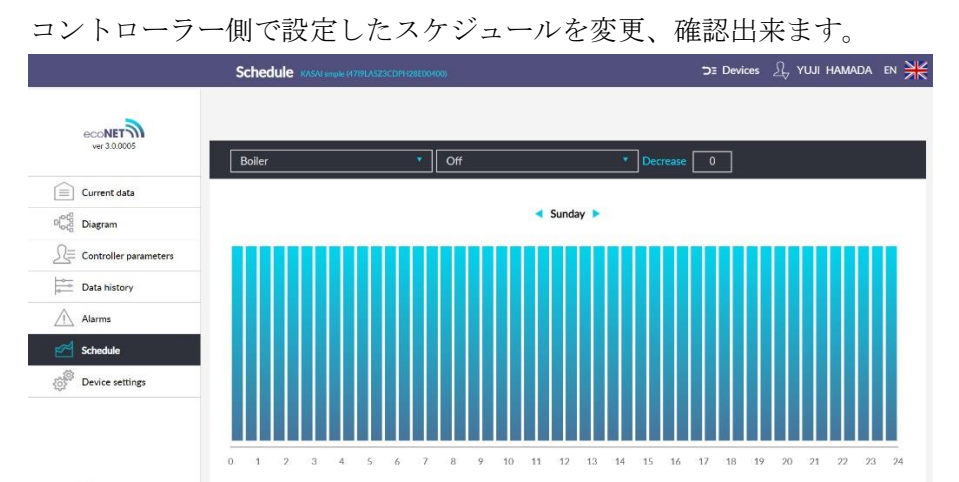

## <Device settings>

バーナーの登録情報を確認・変更出来ます。

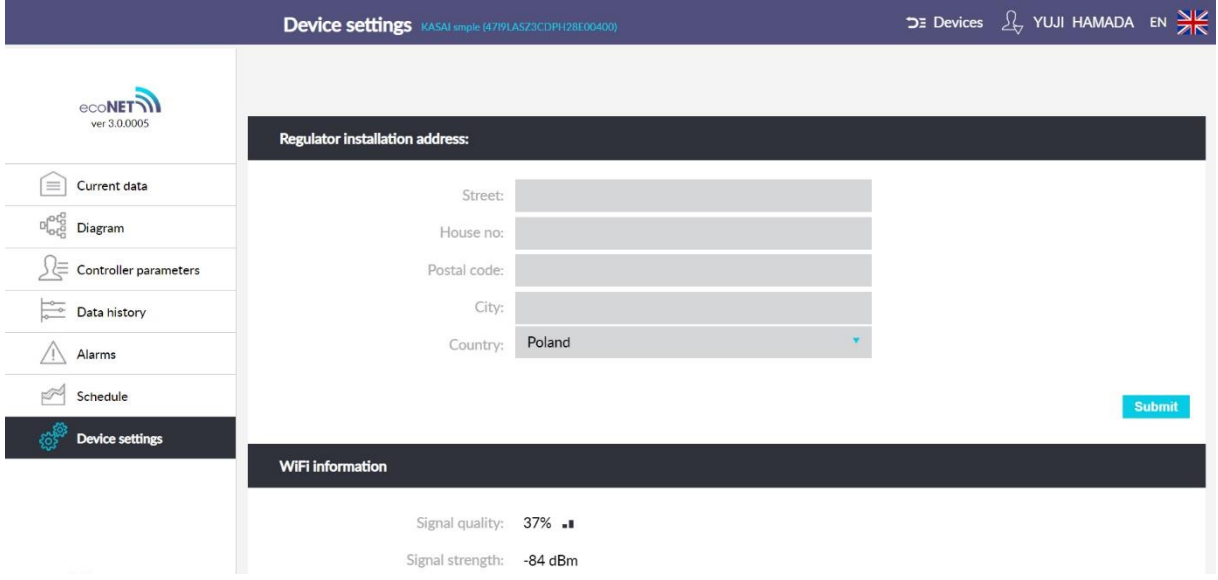

※英語が苦手な方はブラウザのグーグル翻訳機能を使うとタブや内容が日本語で表示されます。

正しい日本語とは限りませんが内容を把握するには参考になります。

※内容は予告なしに更新されます。予めご了承願います。